# **Mitel MiCloud Office User Portal**

Quick Start Guide

# **Getting started**

The MiCloud Office User Portal enables Professional and Premium users to configure their call and message settings.

*NOTE: This User Guide describes the basic features in the User Portal with all optional features enabled.*

To access the portal through your desktop application click on the portal icon  $\blacksquare$  or login via your browser using the url and the credentials sent to you by your company administrator.

You will arrive at a page that looks like the below screenshot, with the 'Home' options down the left hand side and 'Inbox', 'Services', 'Contacts', 'Conferencing' and 'Call log' options across the top menu bar.

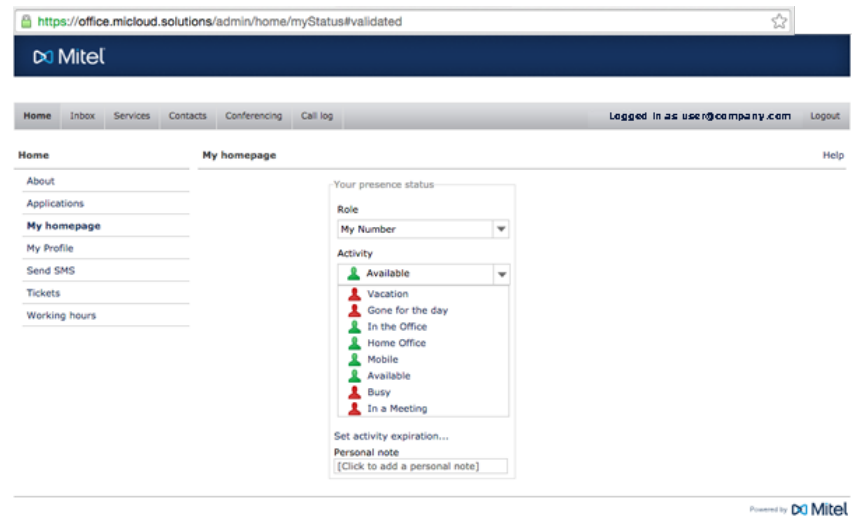

#### **Home**

The user portal menu consists of seven different categories under the Home menu on the left hand side.

**About** - About the system - End User License Agreement

**Applications** - Launch or download your applications.

**My homepage** - Change your presence status, and login to or logout from your Call Distribution Number, ACD Premium Number or attendant groups. ACD supervisors can access the ACD widgets from this page. This page automatically opens when you launch the portal.

**My Profile** - See your personal info, change your profile picture and set your preferences and passwords.

**Send SMS** - Send text messages to other users within your organization or to external contacts. **Working hours** - See the configured working hours.

#### **Inbox**

The inbox contains all your messages in the system. The messages can be voicemail, fax, or call recordings. If you are also a member of a group inbox, the voicemail of the group is displayed. Click **Play** to play a message.

### **Services**

The service configuration contains settings for notification of call recordings, how calls should be routed, settings for fax notifications and settings for the voicemail service.

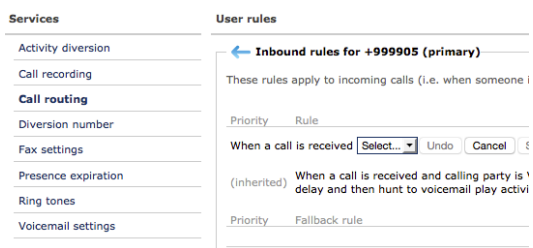

#### **Contacts**

The contact lists page can be used to list and define contacts or favourites in the contact list of the Softphone and other apps used in the system. Contacts can be inherited from the organization or the user group level.

You can also add speed dials to use with a desktop phone, so that you can call your contact with a single press. You can also add star (\*) and hash (#) to the number, for example to set a speed dial to log in to an Attendant group or for entering a diversion number.

### **Conferencing**

The Conferences page is where you can schedule a voice meeting by inviting multiple participants to the call. The page lists all upcoming meetings.

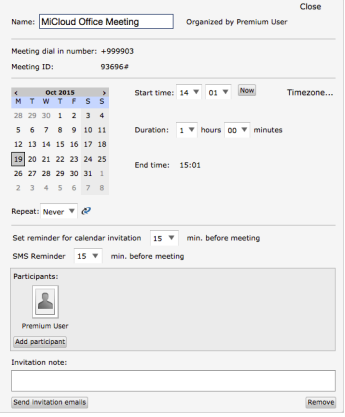

## **Call log**

Version Nov. 10 2015 The call log displays incoming, outgoing and missed calls. Different types of information is

shown depending on the type of the call. For example: time, date, caller name and the duration of connected calls. The call log is synchronized with and displayed on all devices connected to the system, such as a mobile app, softphone app or a fixed IP phone. The presence icon on each log item shows the current presence state, if available, for the contact.

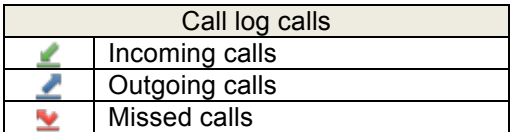